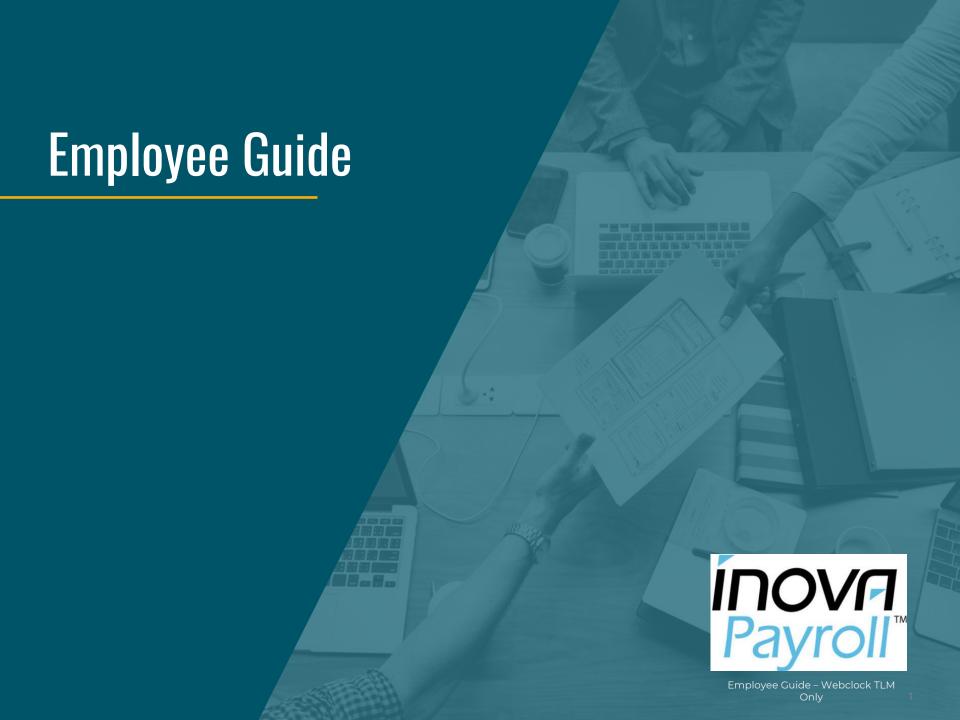

## https://secure.ipsonline.net/ta/fukujilum.clock

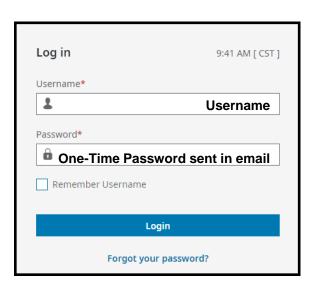

- Type in your Username and Password.
- · Click LOGIN.
  - ➤ You will be prompted to change your password on initial log in to one you create.
  - > Remember to save your new password somewhere safe!

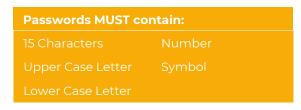

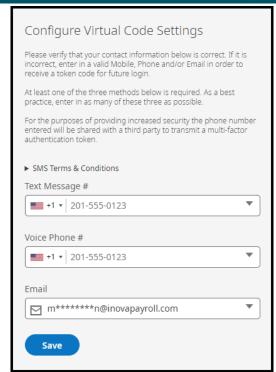

## Every computer MUST be authenticated with a code.

- Verify your information or change by keying into the appropriate fields for text, phone or email. This will be the method by which you will receive the authentication code.
- Click SAVE.

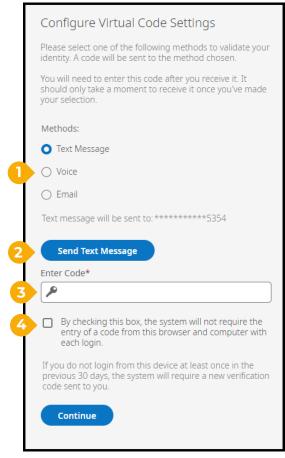

- 1 Choose the **method** to receive the code.
- 2 Click **SEND** button.
- Type the code into the Enter Code field.
- Check the box to remember this computer.

# **Navigating and Viewing Your Information**

# Click to open the menu. My Dashboard Back Home > My Dashboard

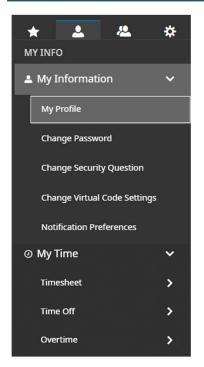

In this menu, you can view all your personal information.

#### Common Functions:

- You can change your password, security questions, or change virtual code settings.
- You can see the current timesheet, historical timesheets, and make change requests.
- You can request time off, see the history of time off requests, check PTO balances, see your personal time off calendar

# **Mobile App**

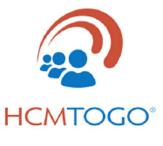

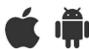

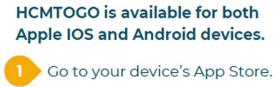

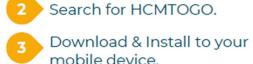

Choose your Region.

Enter your **Company Shortname.** 

Company Shortname: fukujilum

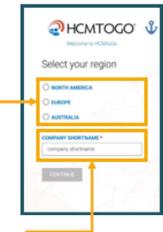

## Requesting Time Off

#### Go To:

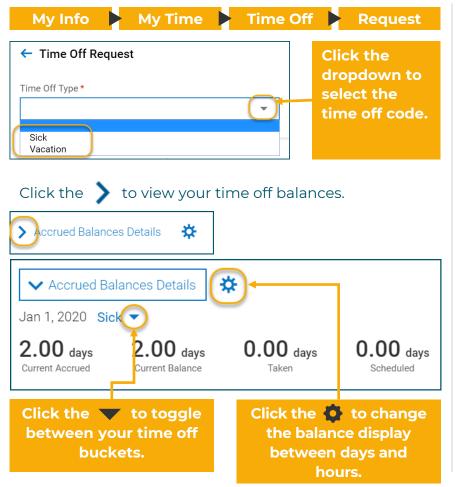

## Click a day (or multiple days) on the calendar and

click START REQUEST

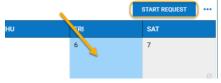

#### Note:

Holidays and previously scheduled days off will be marked.

## Click **Request Type** to display a list of options.

These options may change, depending on your company setup.

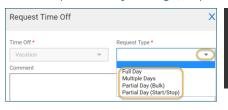

#### Note:

All Comments will email to the approver along with the request.

**Full Day** – will auto populate the standard workday

Partial Day (Start/Stop) – key in the In and Out entries

Partial Day (Bulk) – total # of hours

Multiple Days – consecutive days

Click SUBMIT REQUEST

# **Cancelling Time off**

#### Go To:

My Info My Time Time Off Request

You are also able to Modify or Cancel Time Off Requests. From the Time Off Request screen, view your pending or approved Time Off.

Click on the Pending Time Off Request – click Modify or Delete

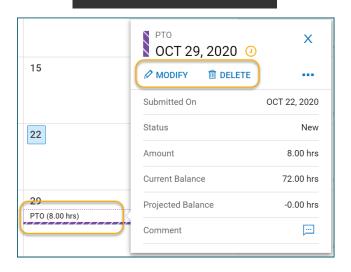

Click on the Approved Time Off Request – click Delete

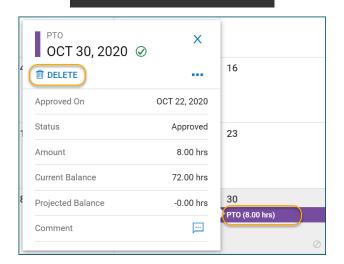

### Note:

Managers will receive a notification of Modification or Deletion